BIP Report Integration Oracle FLEXCUBE Investor Servicing Release 12.0 [June] [2012] Oracle Part Number E51528-01

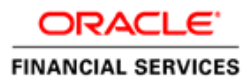

# **Table of Contents**

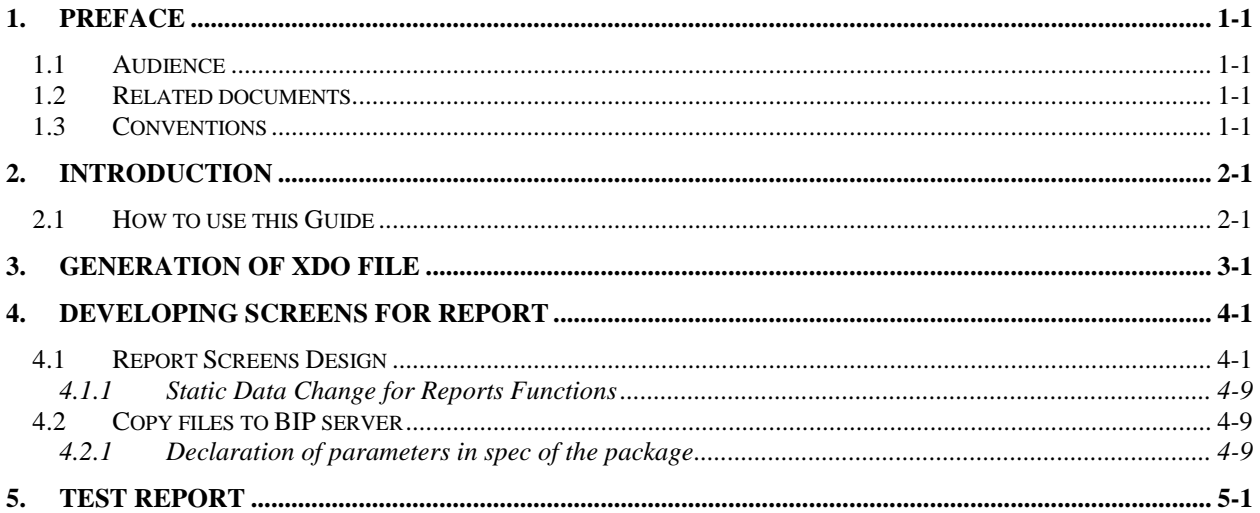

## **1. Preface**

<span id="page-2-0"></span>This document describes steps to integrate the BIP report created in BI Publisher with the FLEXCUBE IS Open Development environment.

### <span id="page-2-1"></span>**1.1 Audience**

The Report getting started book is intended for the FLEXCUBE Application Developers who perform the following tasks with BIP:

• Integrate the Report with FLEXCUBE IS function ID

stop This document assumes a given report RTF file and data template XML is already available.

*Refer the document BIP Report Development Guide to create these files.* 

To Use this manual, you need conceptual and working knowledge of the below:

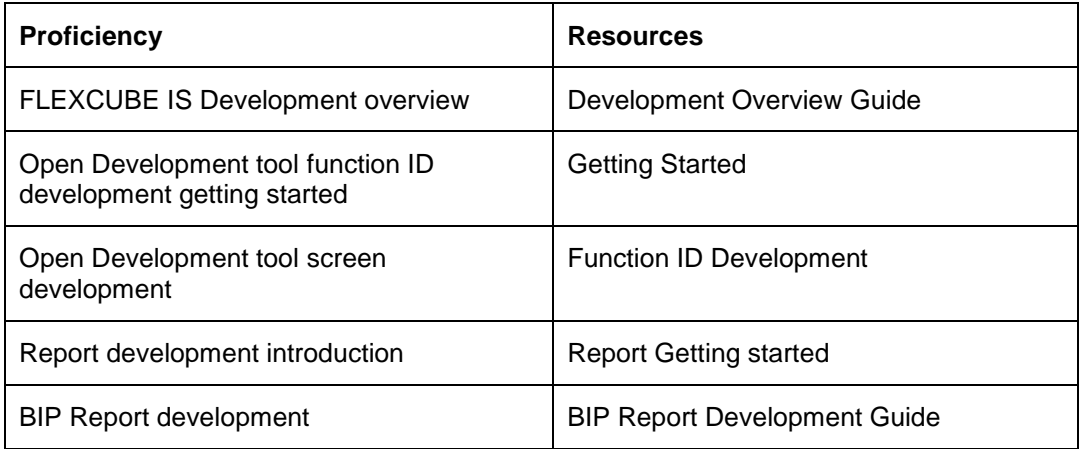

## <span id="page-2-2"></span>**1.2 Related documents**

For more information on Reports development, see these resources:

- **•** Development Overview Guide
- Report Getting started

## <span id="page-2-3"></span>**1.3 Conventions**

The following text conventions are used in this document:

#### **Convention Meaning**

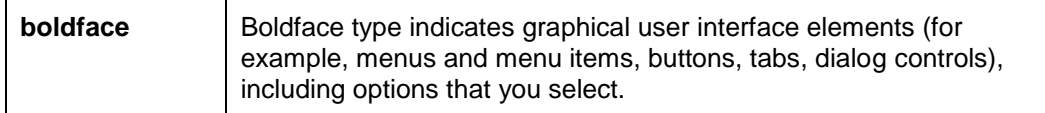

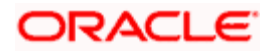

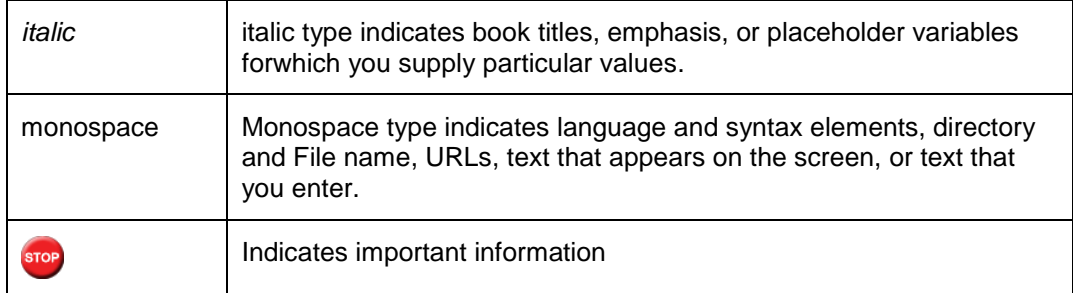

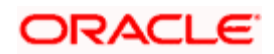

# **2. Introduction**

## <span id="page-4-1"></span><span id="page-4-0"></span>**2.1 How to use this Guide**

- Chapter 2,"Introduction"
- Chapter 3,"Generation of XDO file"
- **Chapter 4, "Developing Screens for Report"**
- Chapter 5,"Test Report"

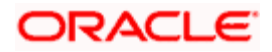

# **3. Generation of XDO file**

<span id="page-5-0"></span>To generate the XDO file, you need XdoConversionTool. This section explains the steps to create the XDO file from the existing data template XML file

XdoConversionTool setup look like below

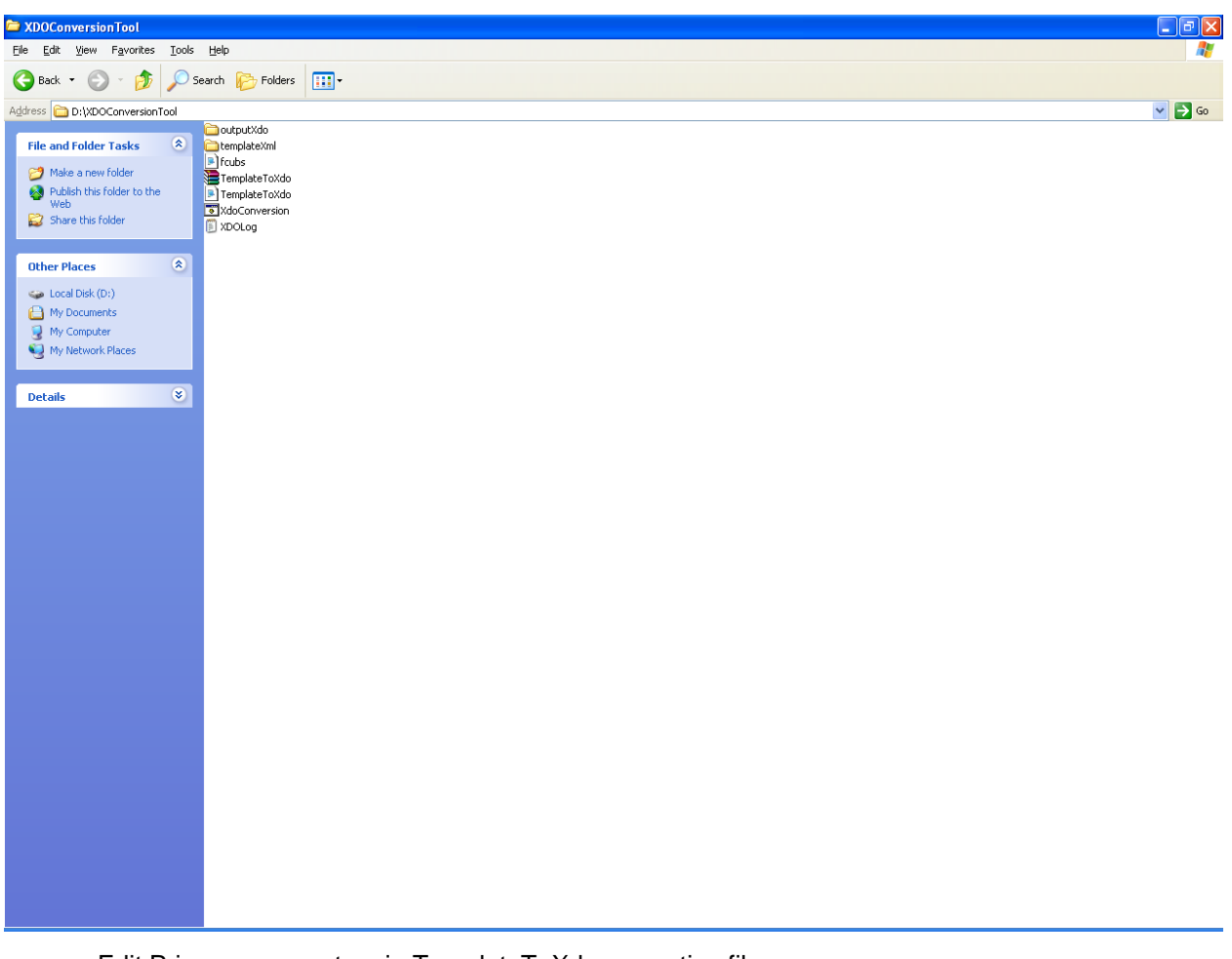

Edit Primary parameters in TemplateToXdo.properties file.

TEMPLATE\_XML\_PATH is the path where template xml file created is placed.

OUTPUT\_PATH is where the XDO will be generated.

### PRIMARY

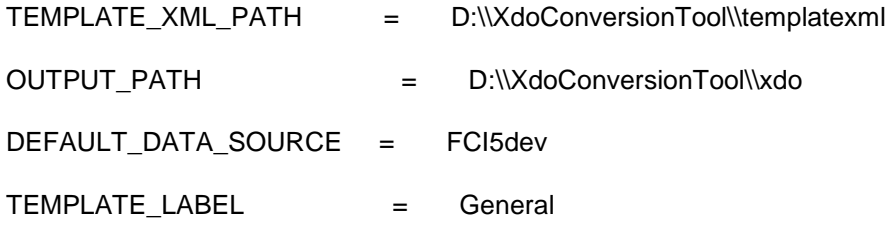

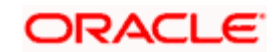

Copy your data template xml to path mention in TEMPLATE\_XML\_PATH.

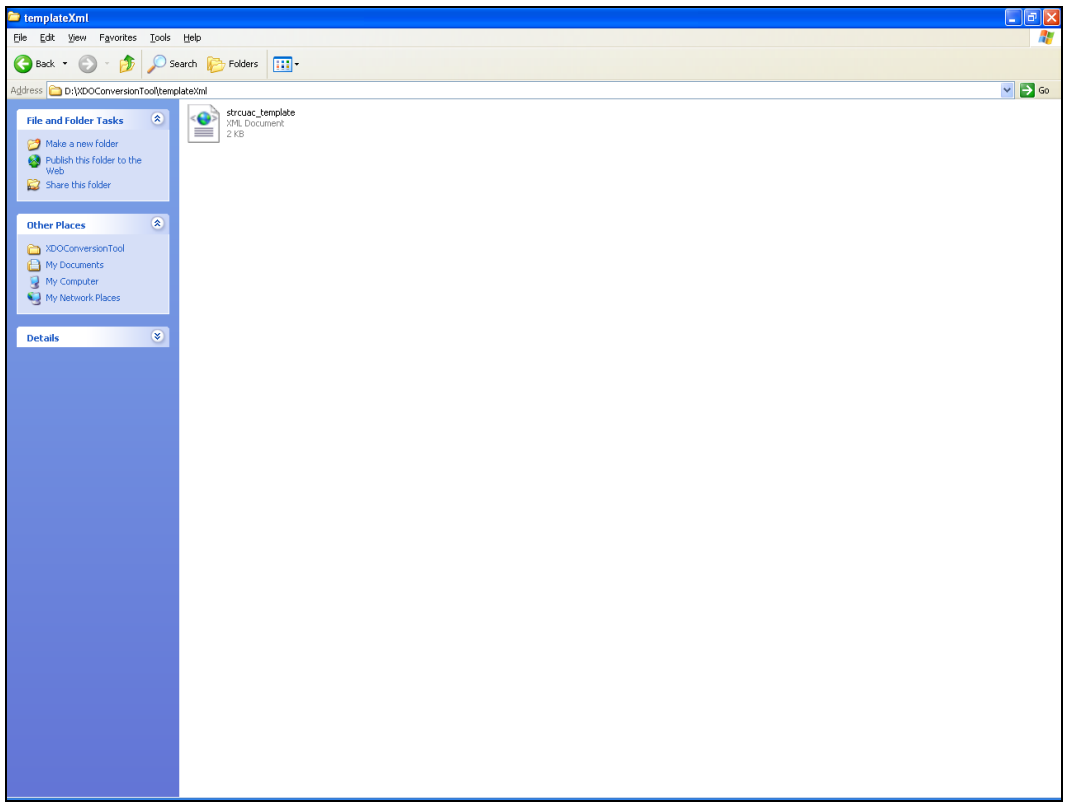

Navigate to XDO tool conversion home directory in command prompt

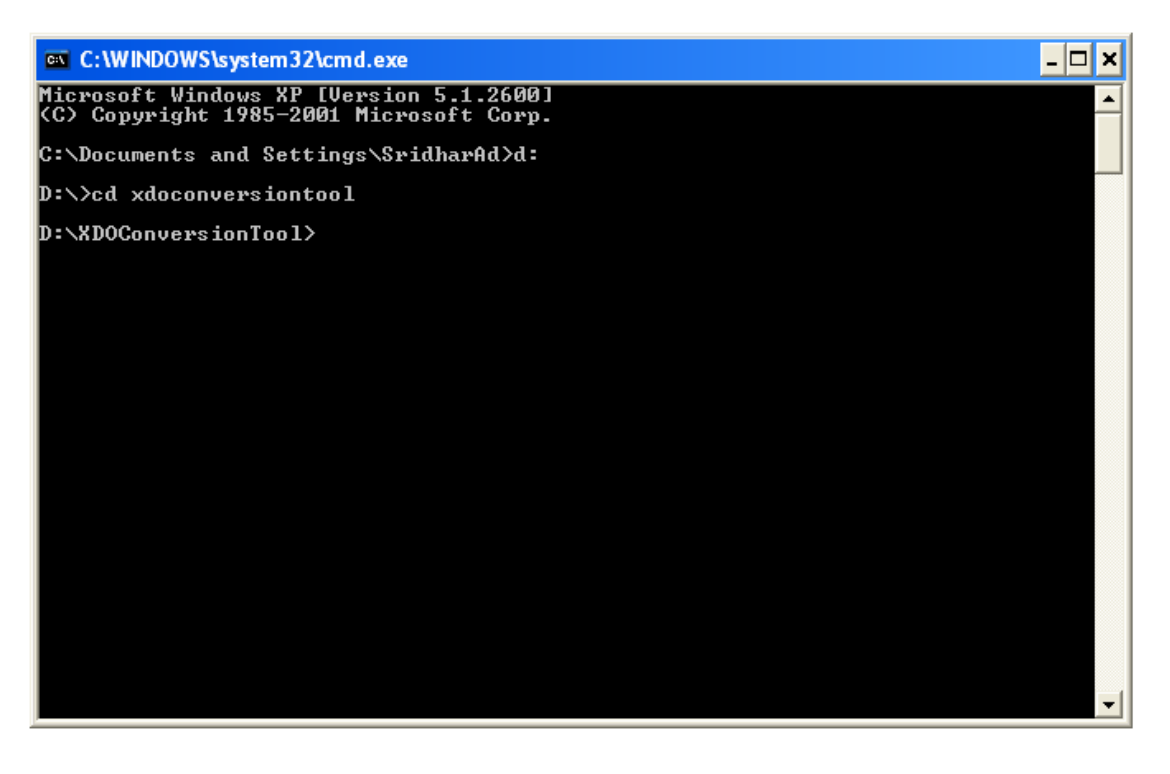

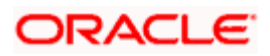

• Run XdoConversion.bat

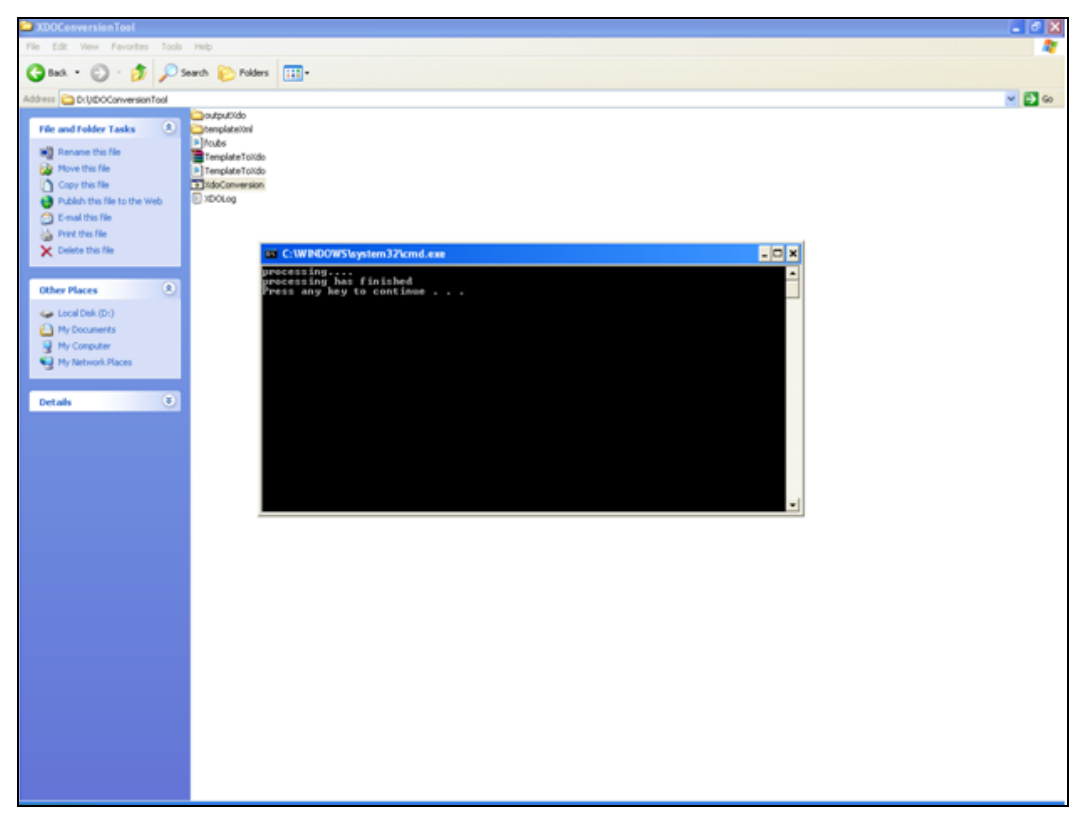

XDO will be created at OUTPUT\_PATH

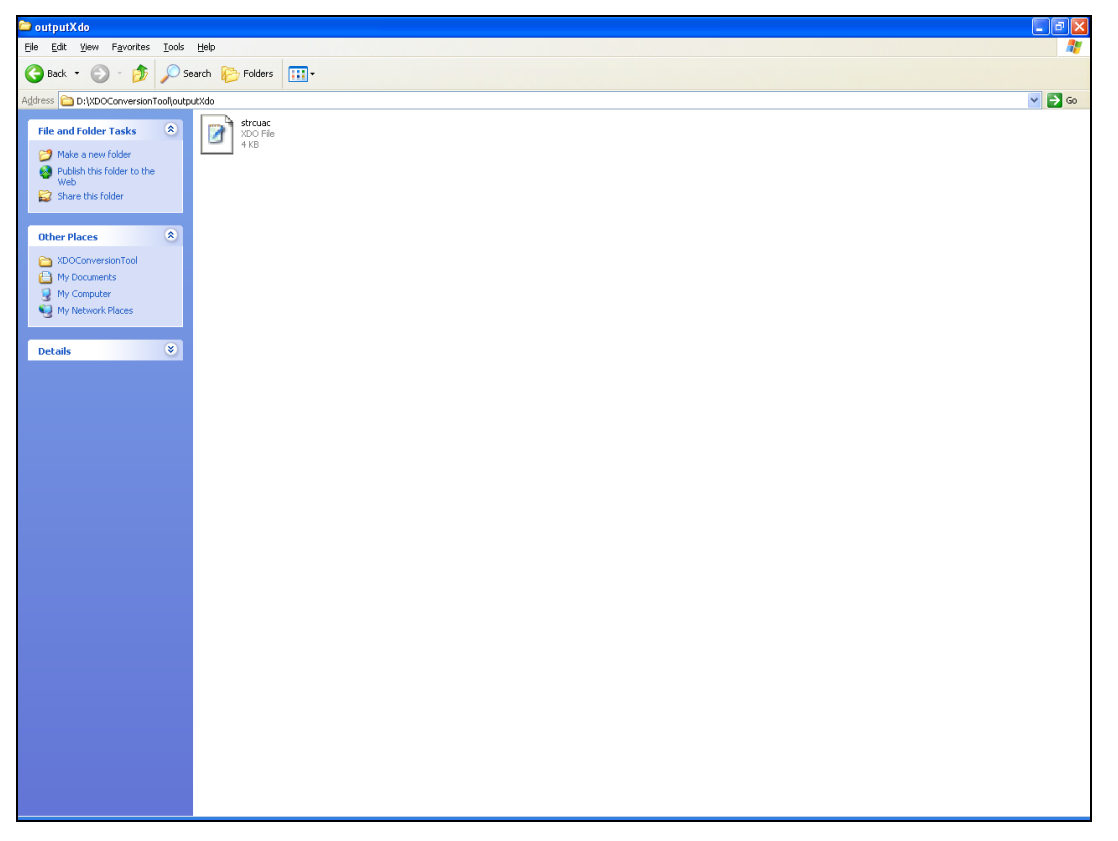

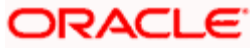

# **4. Developing screens for Report**

This section explains the step to create the Open Development Report type function ID that integrates the given RTF and XDO file with FLEXCUBE IS screens.

## <span id="page-8-0"></span>**4.1 Report Screens Design**

• Select function category as report

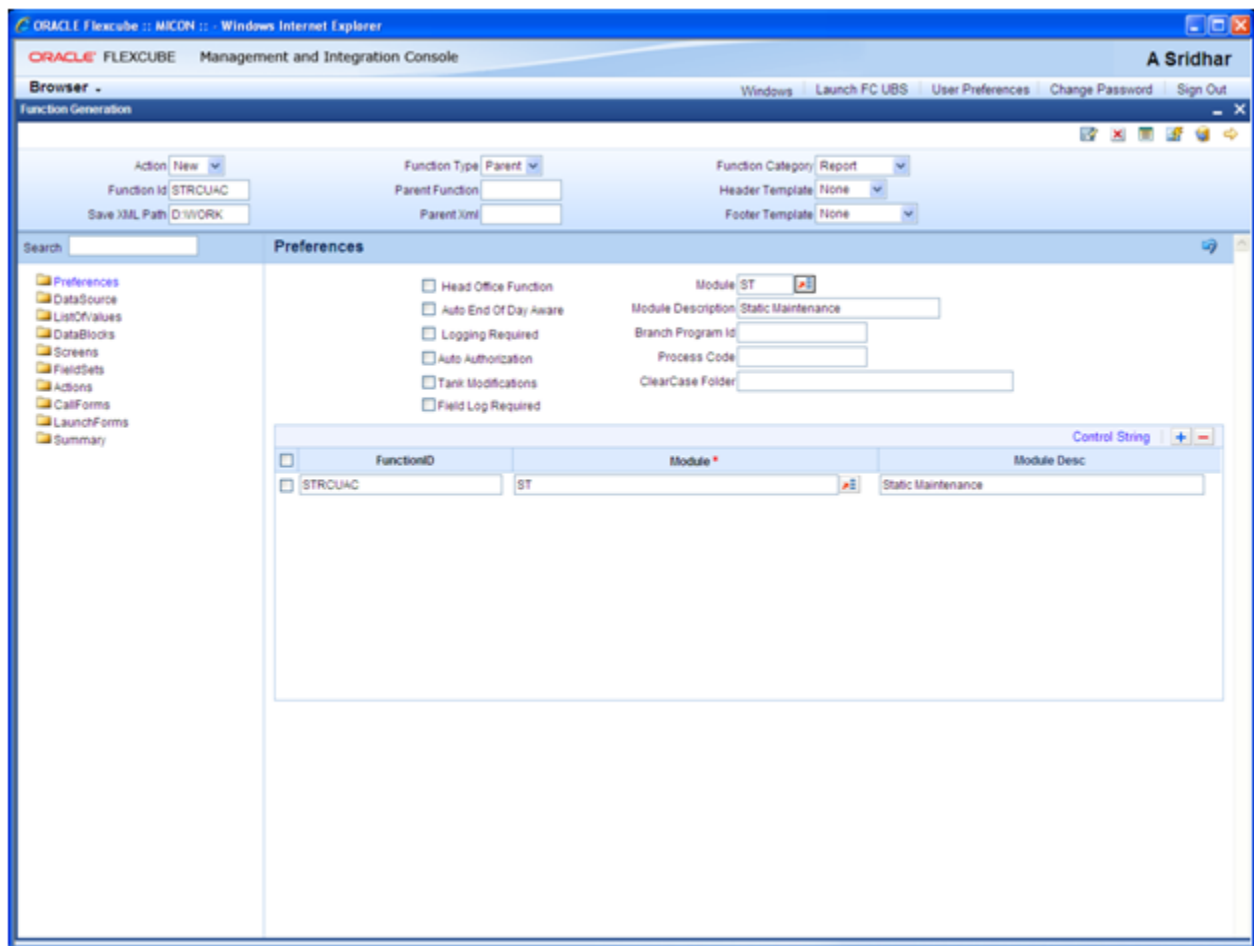

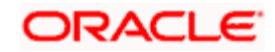

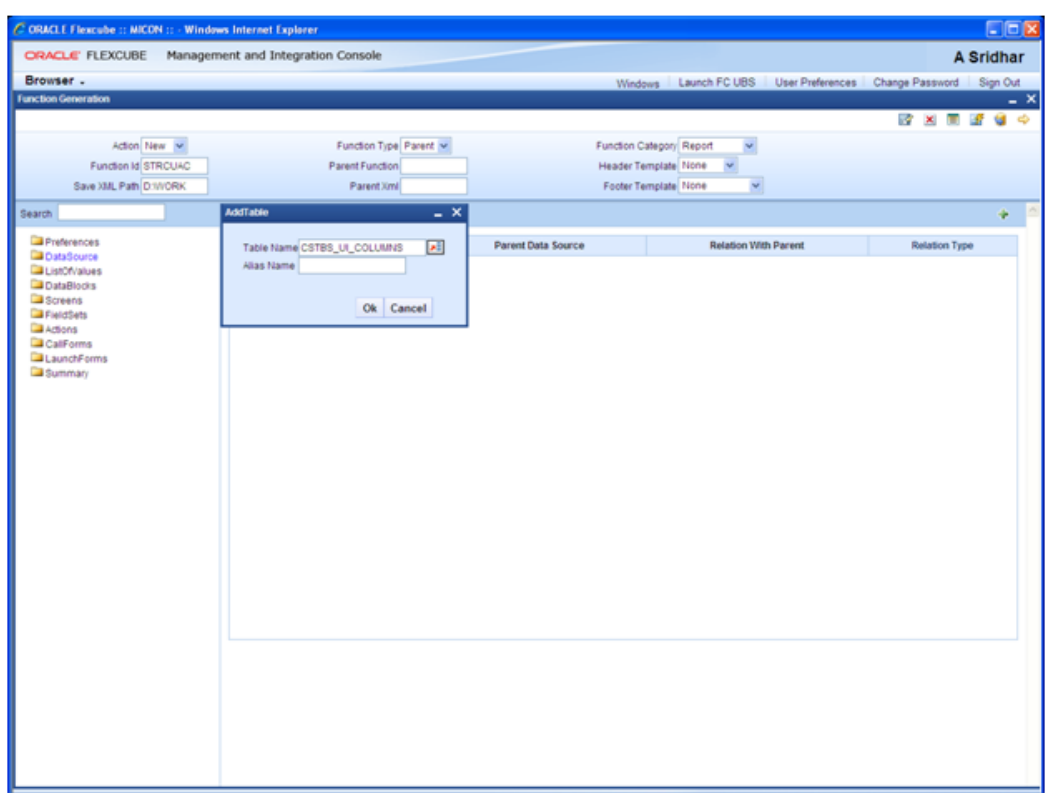

Select table name as CSTBS\_UI\_COLUMNS

Select master data source as 'yes'and fill PK cols and PK Types

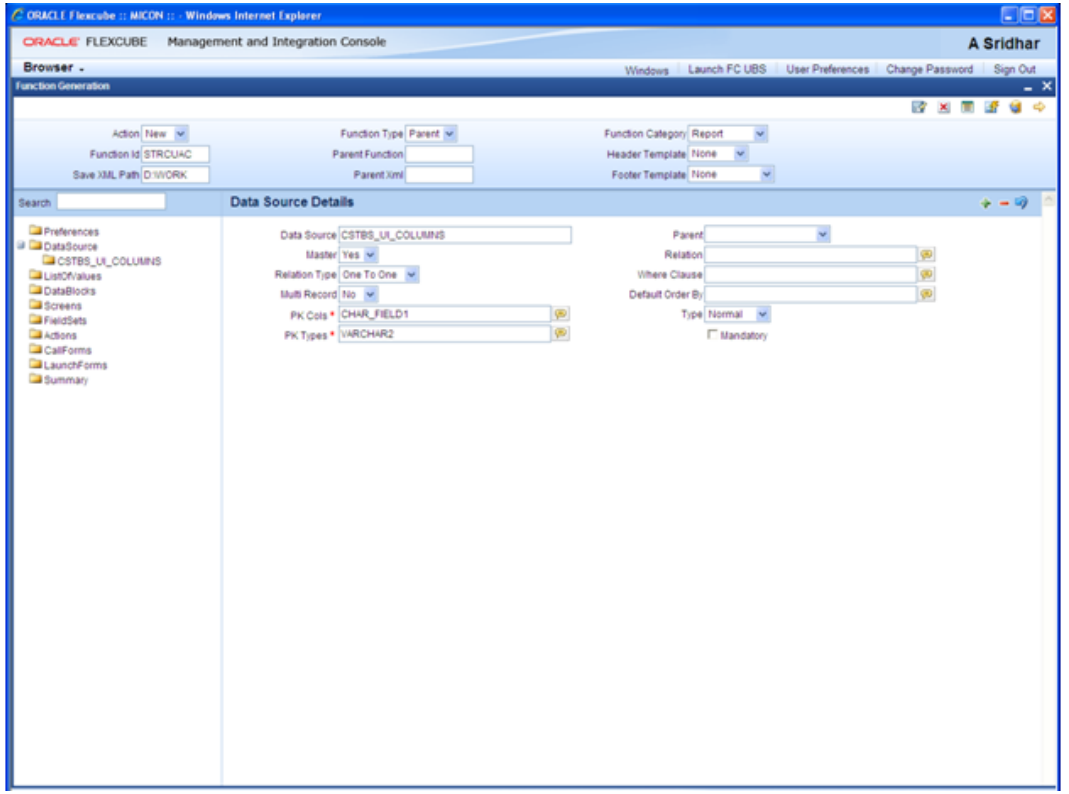

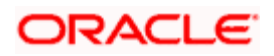

Add data columns for data source

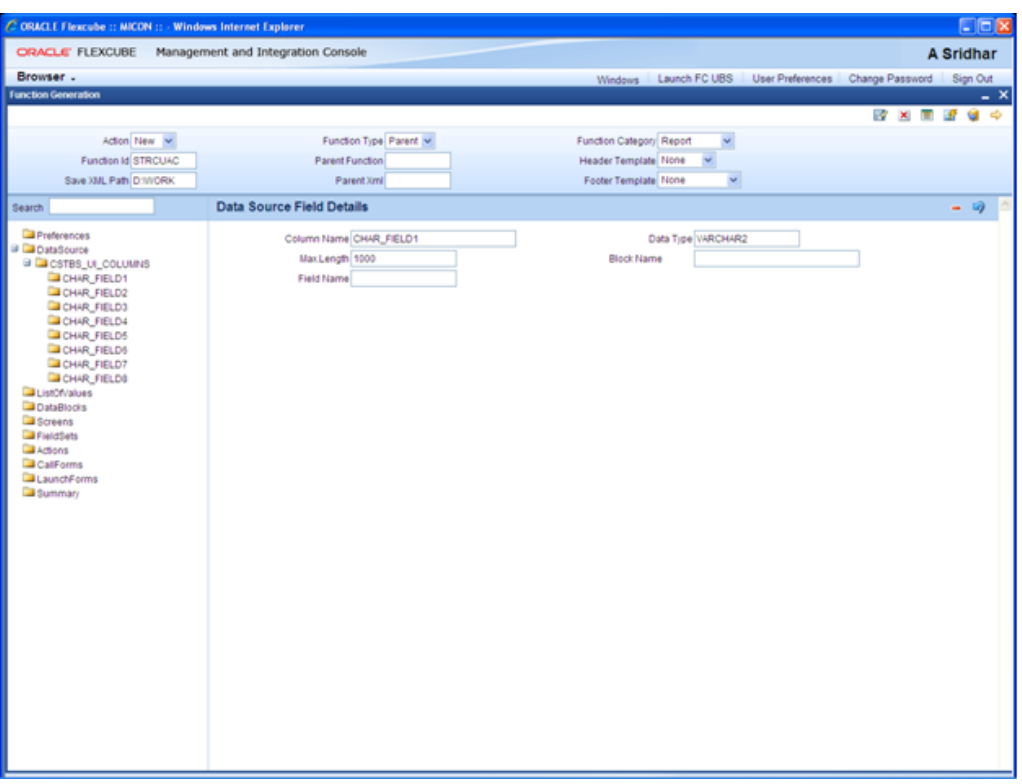

Enter query in LOV Query and click on populate

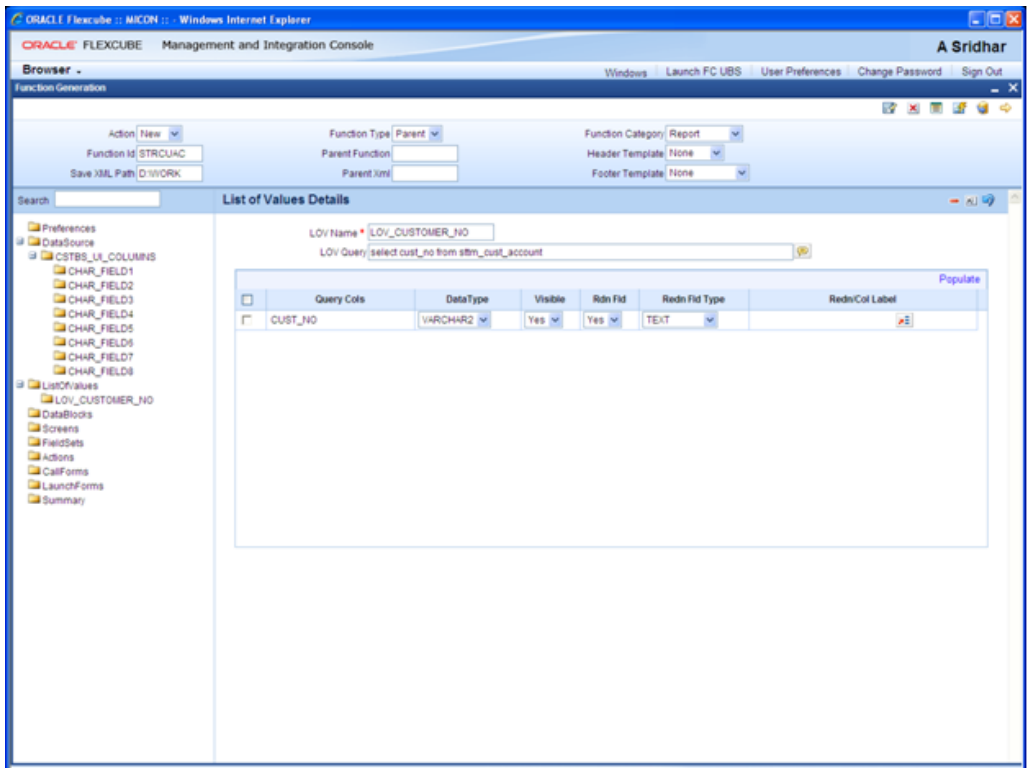

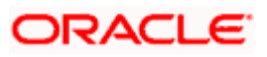

• Select master block as 'yes'

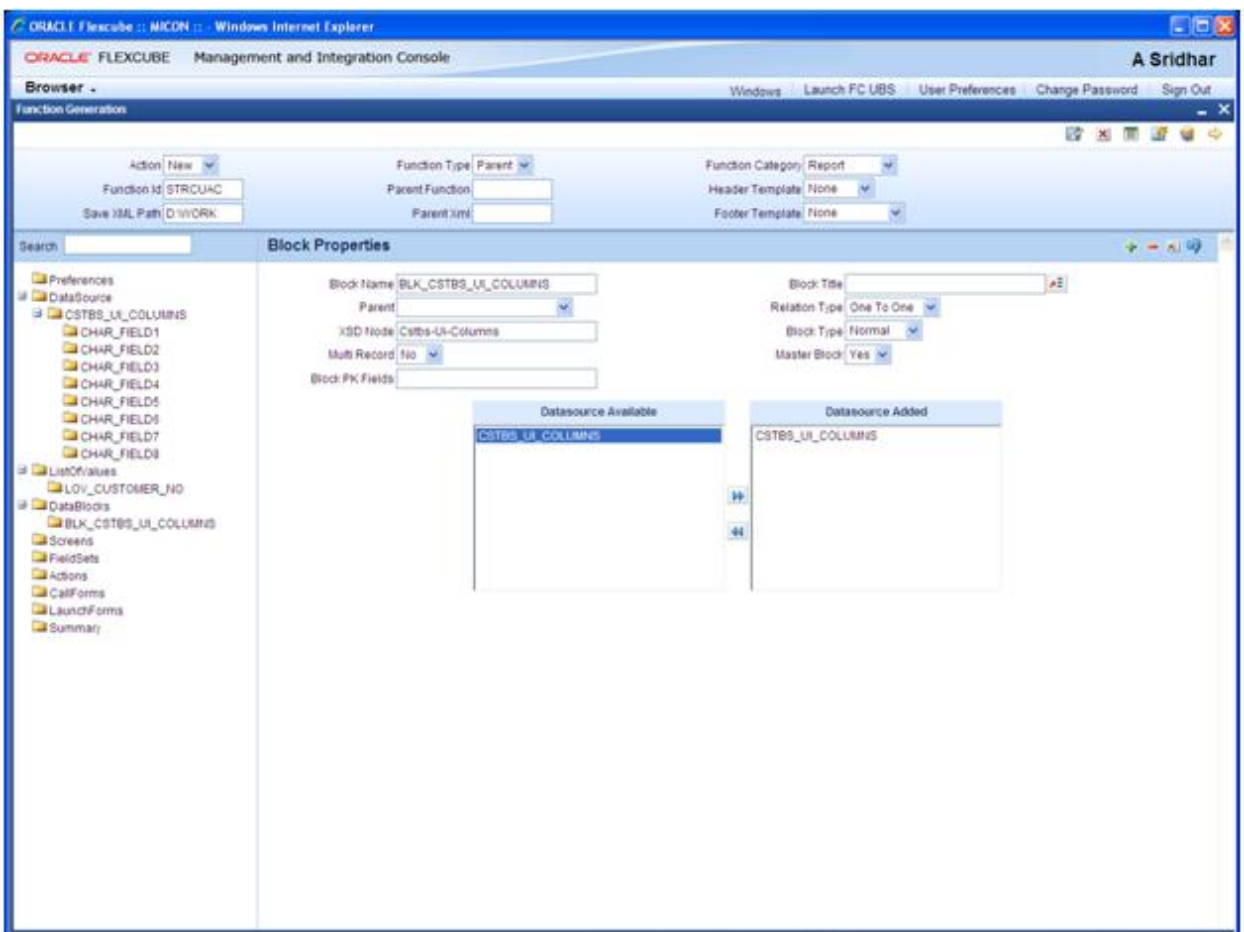

*The table CSTB\_UI\_COLUMNS is used for report screen design. Columns can be selected from this table depending on the number and data types of "parameters" required for report generation.* 

*Typically, in report screens there are many fields and some of them are required for pre processing and some parameters should be to send to BIP server for report generation. A new attribute "Report parameter" would be added to "Block Field Attributes" screen and this can be checked only for the fields which should be sent to BIP server. The report parameter name and the Block Field name should be same so that the parameters can be sent to BIP server automatically by FCIS Infrastructure.* 

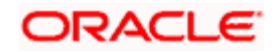

Add Block fields by right clicking on block and give the field names

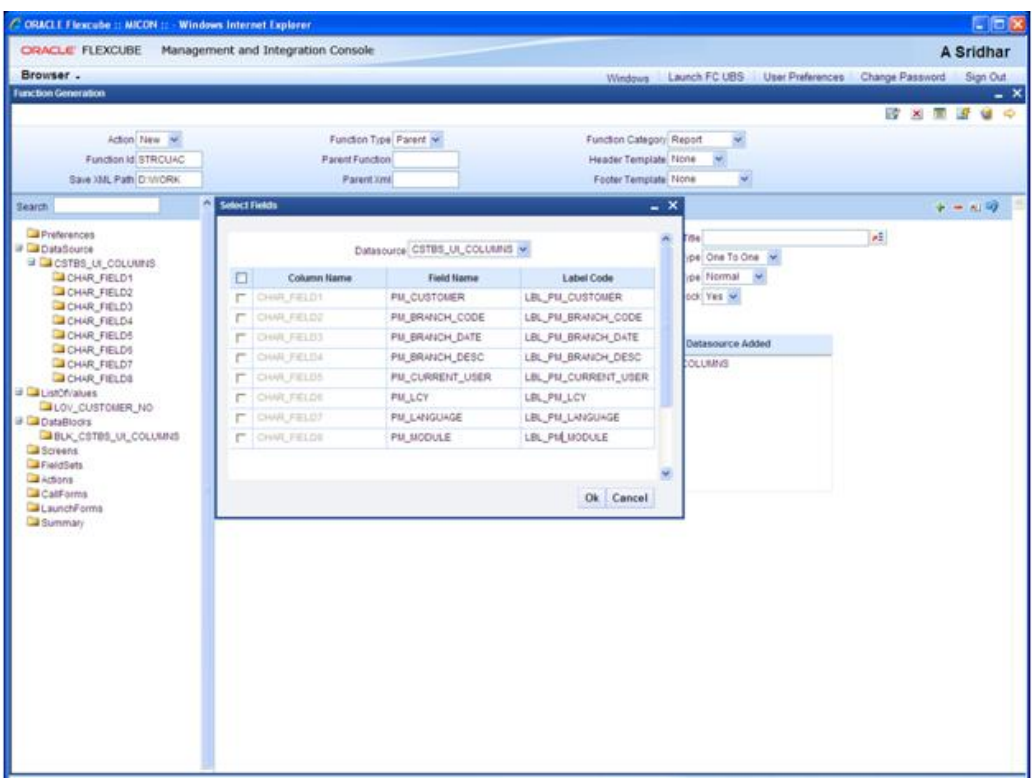

• Specify field properties

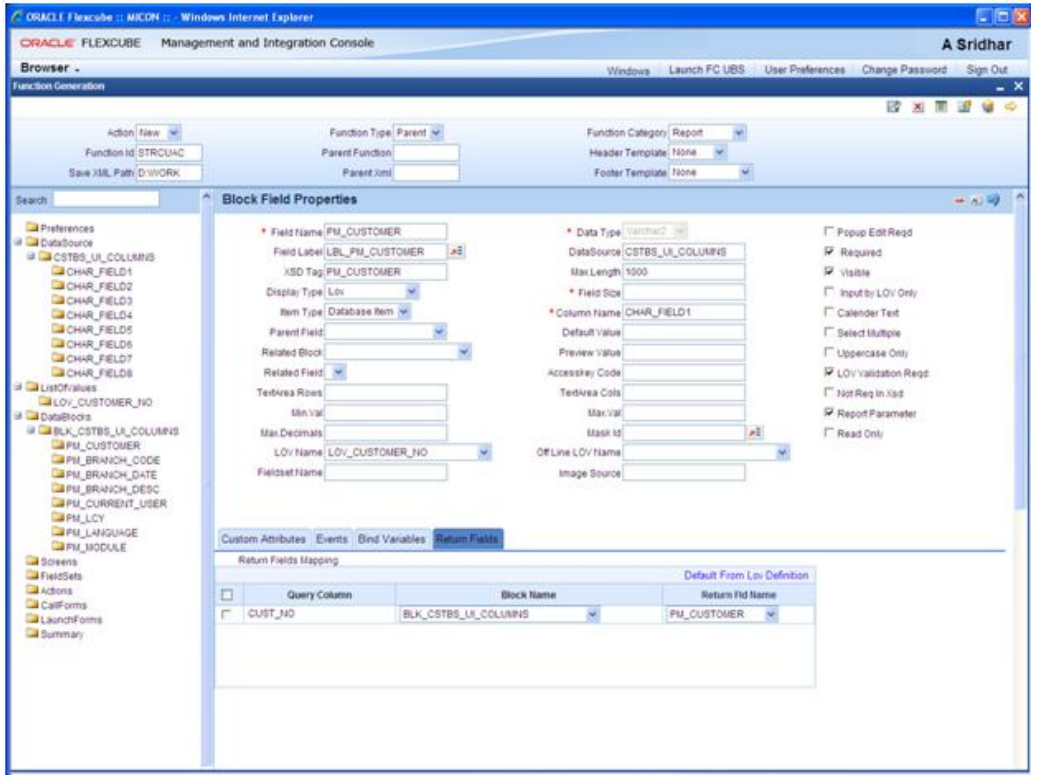

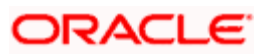

Select main screen checkbox and screen size as small

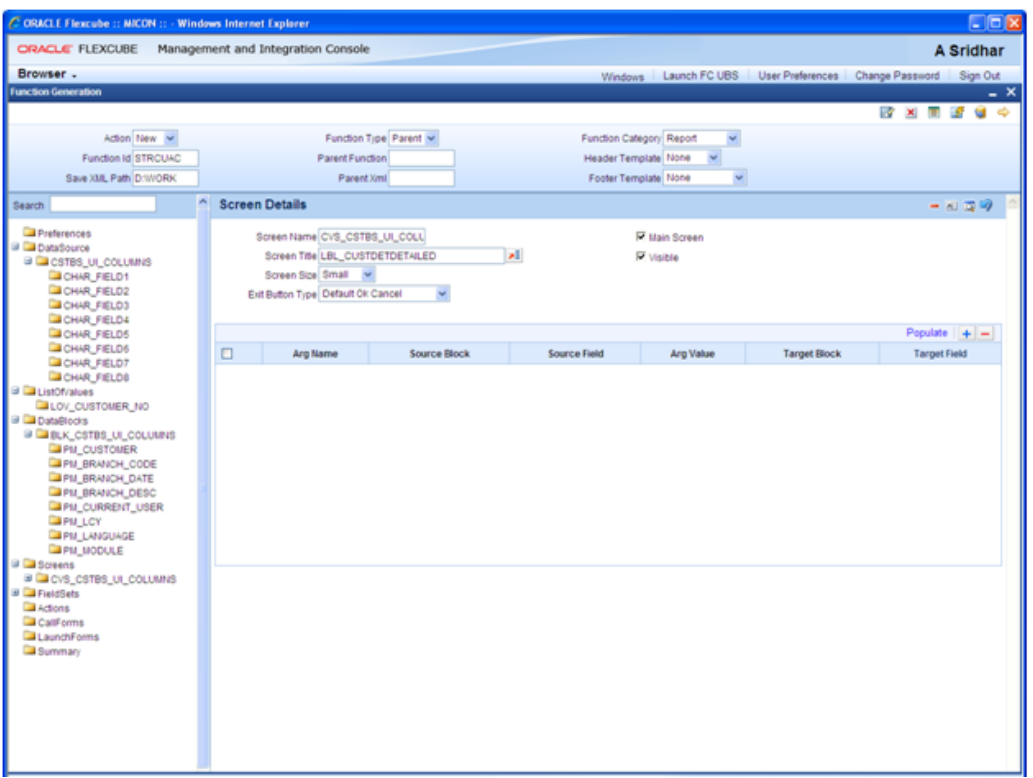

• Specify the partition details

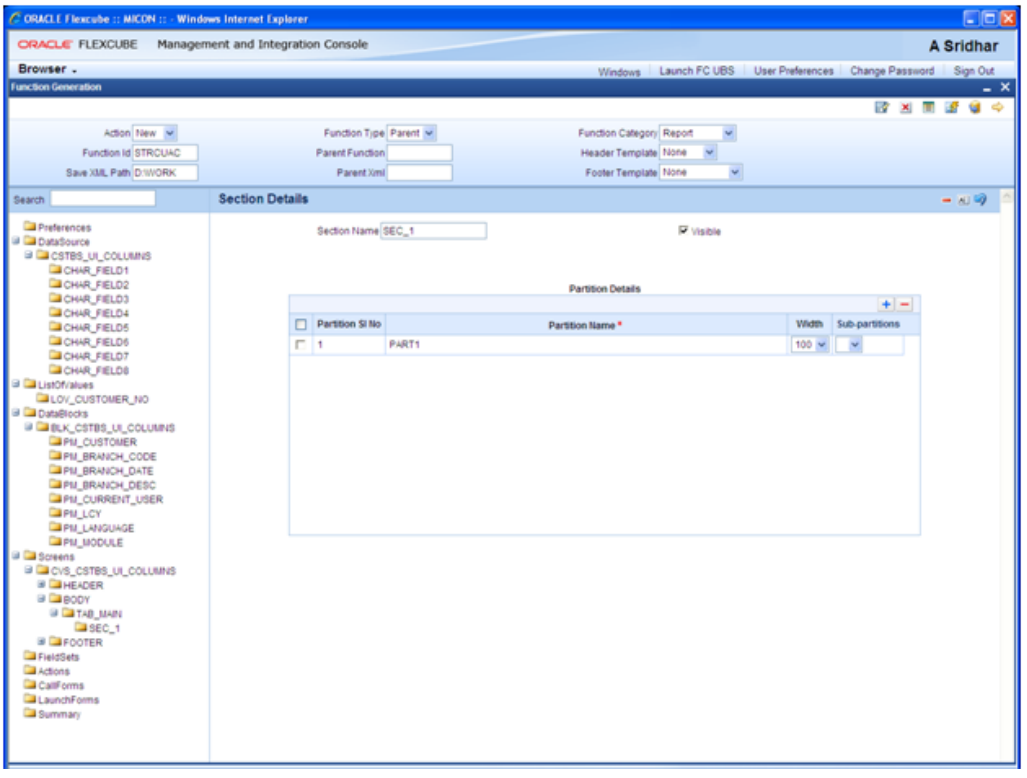

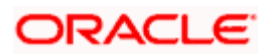

### Specify field set properties

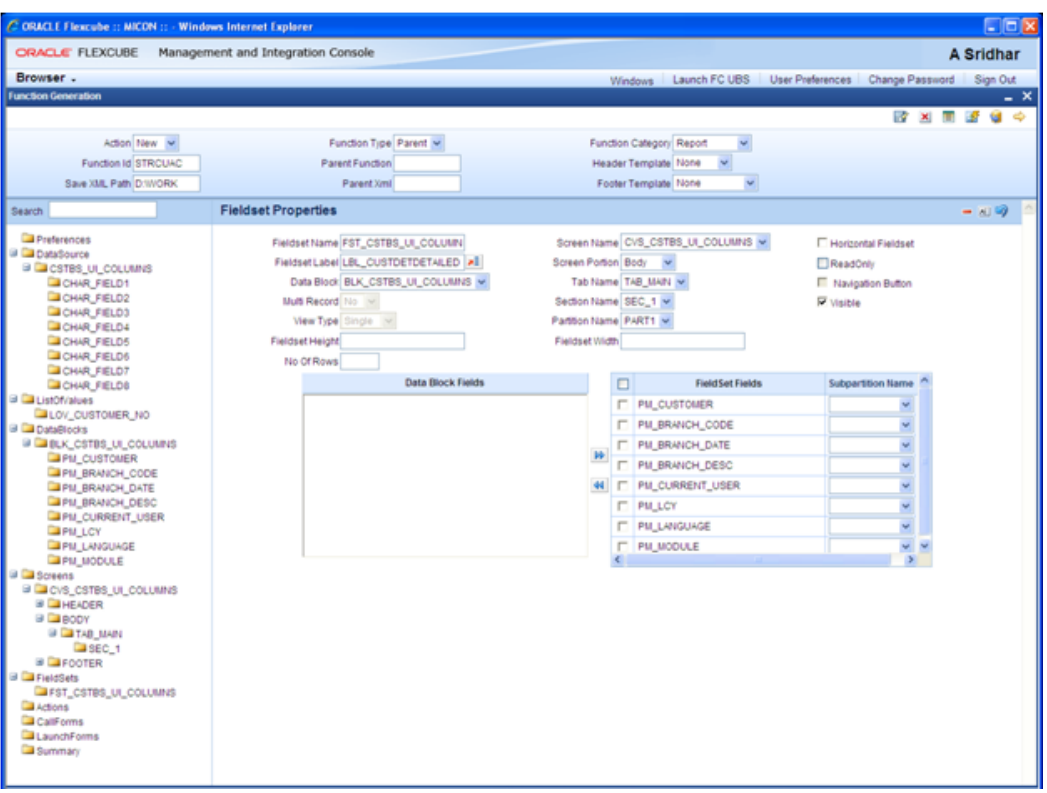

• Preview the screen

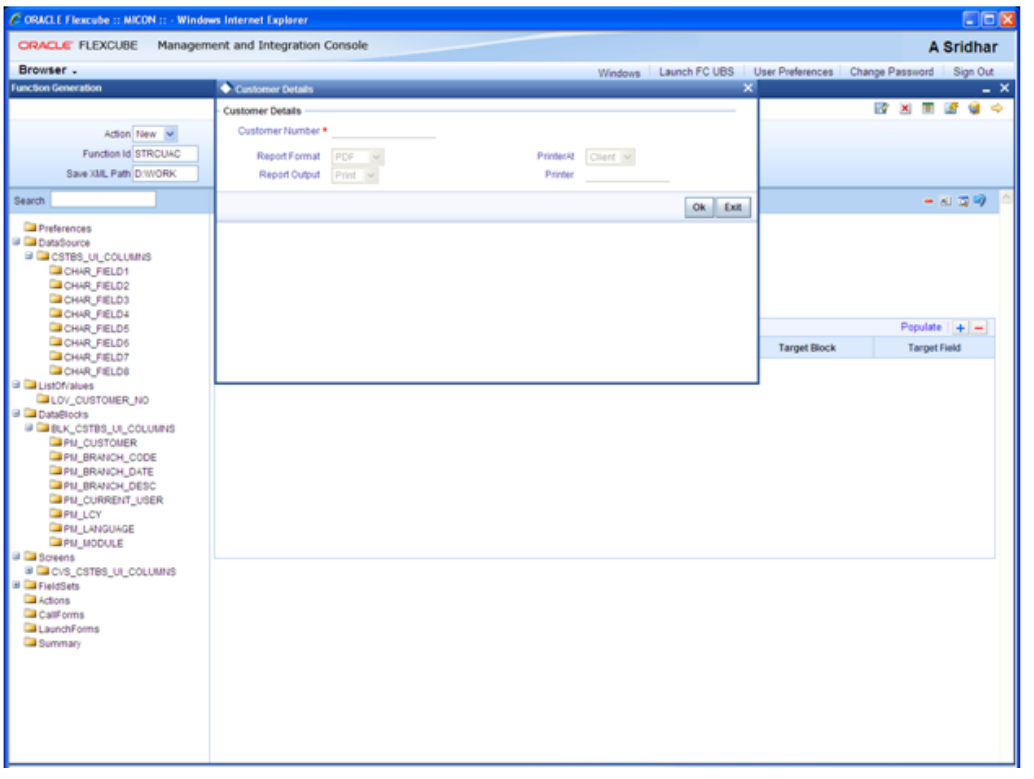

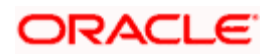

#### • Save and Generate the files

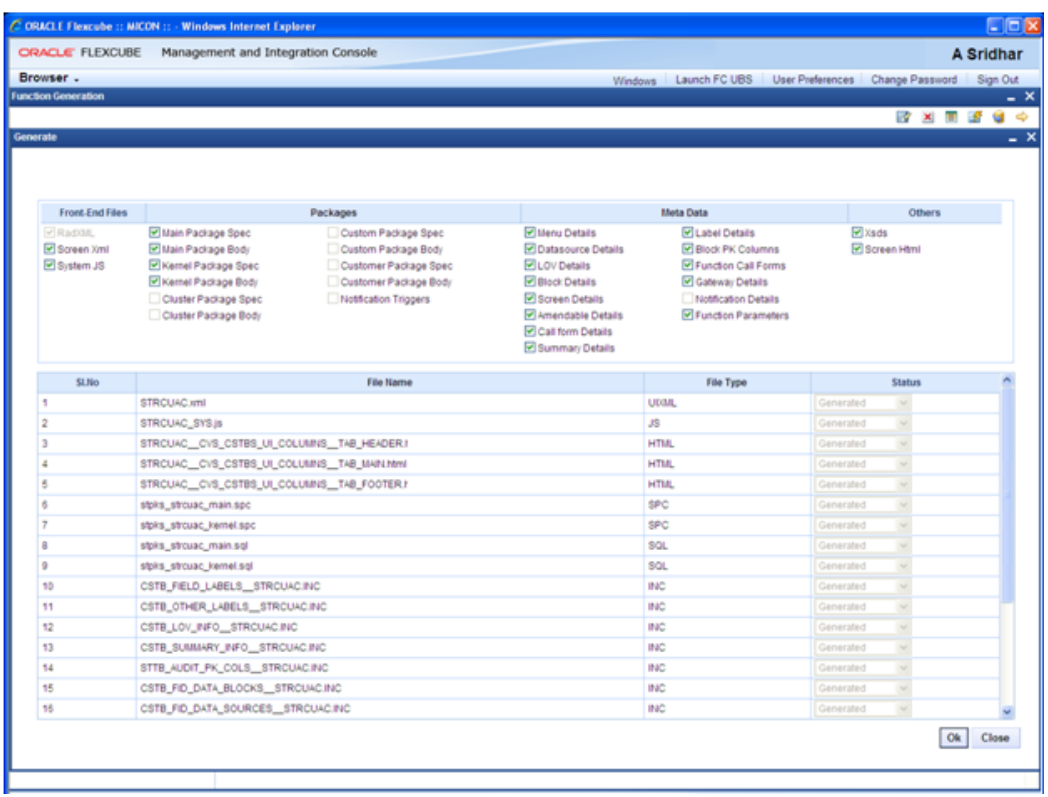

### • Deploy the files

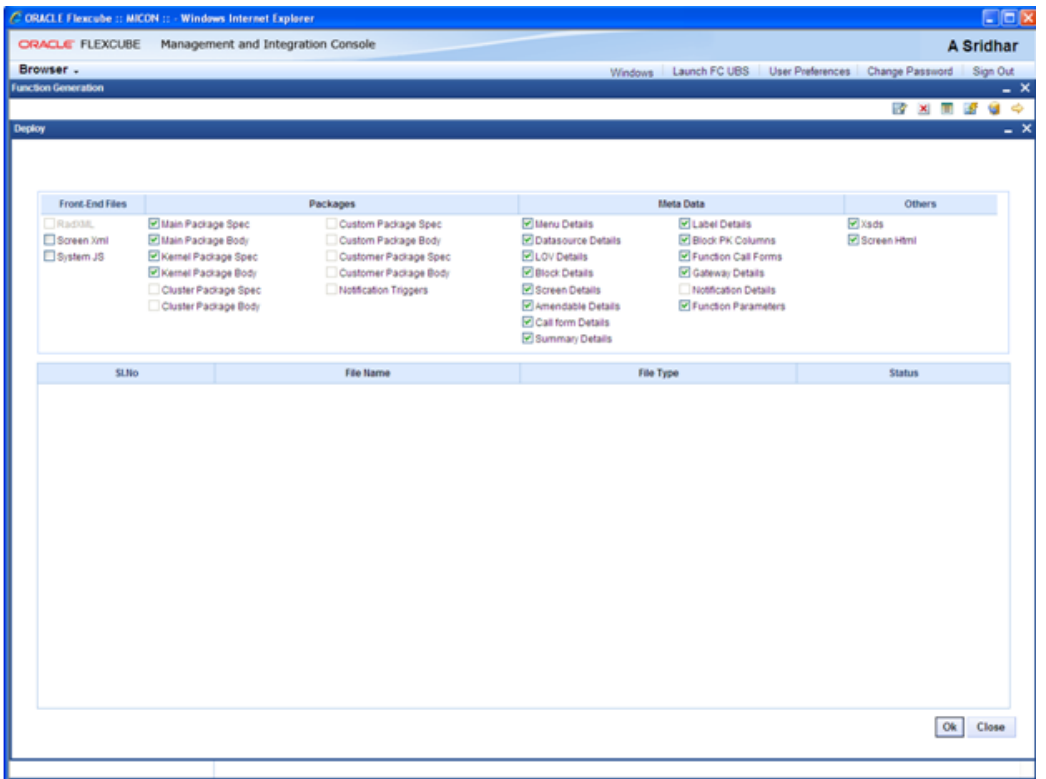

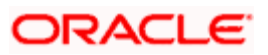

Deploy the generated UIXML and JS file in the server.

### <span id="page-16-0"></span>**4.1.1 Static Data Change for Reports Functions**

- The function ID for all reports will now have third character as 'R'
- The type string for report function ID in SMTB\_MENU will be 'R'
- The routing type for report function ID in SMTB\_MENU will be 'R'

### <span id="page-16-1"></span>**4.2 Copy files to BIP server**

Copy XDO's and RTF files at the BIP server

stop BIP Server properties needs to be configured in FCUBS INFRA properties file as below

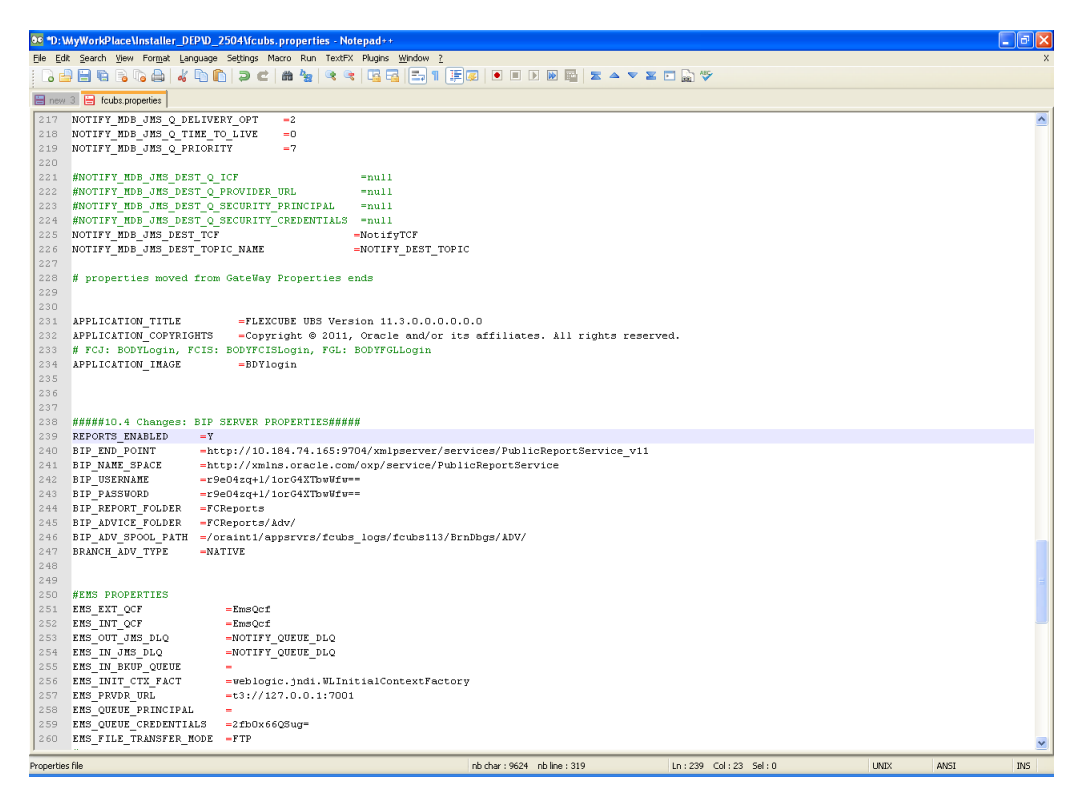

### <span id="page-16-2"></span>**4.2.1 Declaration of parameters in spec of the package**

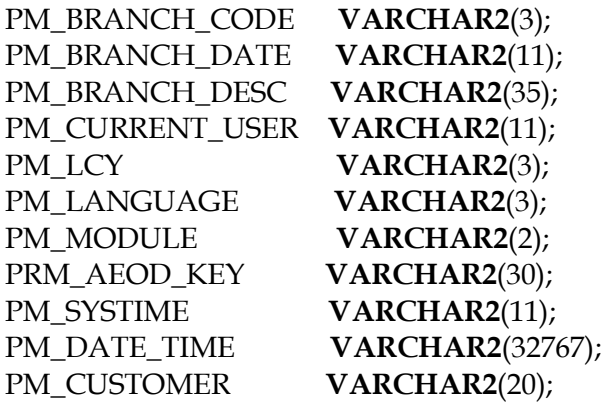

![](_page_16_Picture_11.jpeg)

# **5. Test report**

- **Launch the Target FLEXCUBE URL**
- Select the Report function ID that is developed

![](_page_17_Picture_59.jpeg)

 Open Development Tool would automatically add the Report Options for all report screens

These report options are

- Report Format
- > Report Output ( Print, Spool, View)
- > Print At ( Client/Server)
- > Printer ID

![](_page_17_Picture_10.jpeg)

*The report screen after data entry would calls FCUBS back end for any pre processing and upon receiving successful response from pre processing, request would be sent to BIP server for report generation.* 

![](_page_18_Picture_16.jpeg)

![](_page_18_Picture_2.jpeg)

• View report

![](_page_19_Picture_17.jpeg)

![](_page_19_Picture_2.jpeg)

![](_page_20_Picture_0.jpeg)

**BIP Report Integration [June] [2012] Version 12.0** 

**Oracle Corporation World Headquarters 500 Oracle Parkway Redwood Shores, CA 94065 U.S.A.** 

**Worldwide Inquiries: Phone: +1.650.506.7000 Fax: +1.650.506.7200 www.oracle.com/ financial\_services/** 

**Copyright © [2012] Oracle Financial Services Software Limited. All rights reserved.** 

**No part of this work may be reproduced, stored in a retrieval system, adopted or transmitted in any form or by any means, electronic, mechanical, photographic, graphic, optic recording or otherwise, translated in any language or computer language, without the prior written permission of Oracle Financial Services Software Limited.** 

**Due care has been taken to make this document and accompanying software package as accurate as possible. However, Oracle Financial Services Software Limited makes no representation or warranties with respect to the contents hereof and shall not be responsible for any loss or damage caused to the user by the direct or indirect use of this document and the accompanying Software System. Furthermore, Oracle Financial Services Software Limited reserves the right to alter, modify or otherwise change in any manner the content hereof, without obligation of Oracle Financial Services Software Limited to notify any person of such revision or changes.** 

**All company and product names are trademarks of the respective companies with which they are associated.**

![](_page_20_Picture_8.jpeg)

![](_page_21_Picture_0.jpeg)